## **End of Marking Period Grade Verification**

## **(Grades 3‐12)**

1. Click on *Teacher Access* and then on *My Gradebook.*

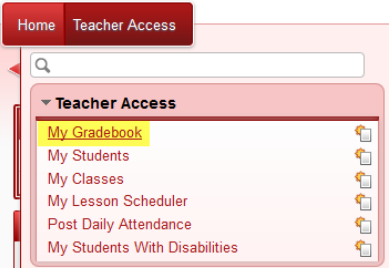

2. Click on the *Reports for All Classes* button. Scroll down to the bottom of the menu that will pop up. Under *Report Cards*, click on the *Grade Proof Sheet*.

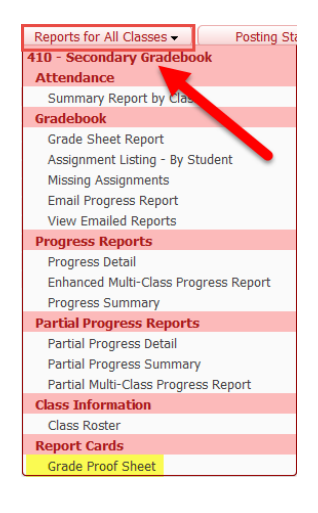

3. Click on the report called *Curr Term;All Comments* (Seq #900) and then on Print.

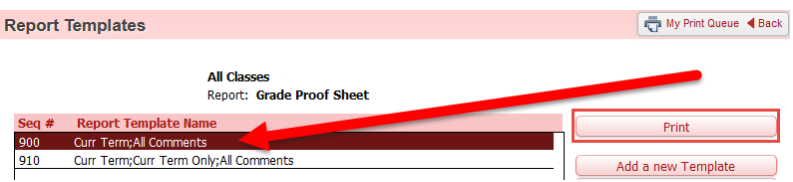

4. The report will be created in PDf format. Simply print the report, verify that the grades are correct and sign/date under your name. Turn the verified grades into the building office.

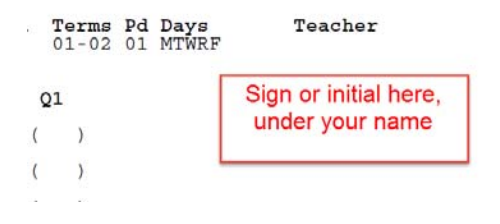